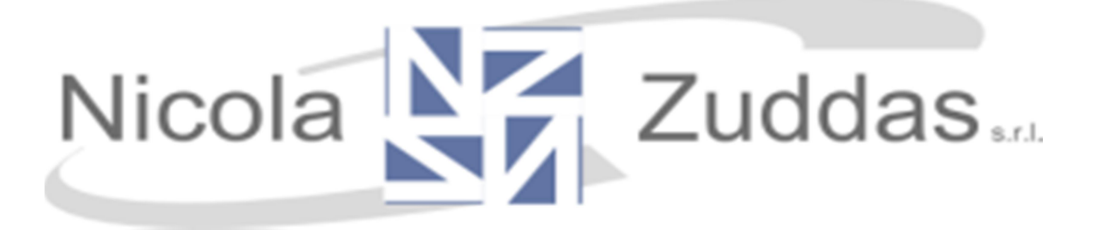

### Guida all'utilizzo del software

# ZetaSchool

## per i genitori

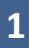

#### Indice:

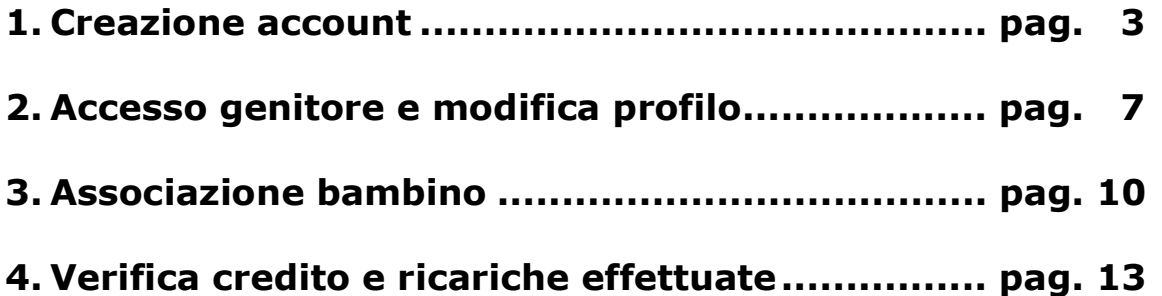

#### 1. Creazione account

Aprite il browser (Chrome, Firefox, Internet Explorer, ecc) e andate all'indirizzo http://mensa.comune.it

Si aprirà questa pagina web:

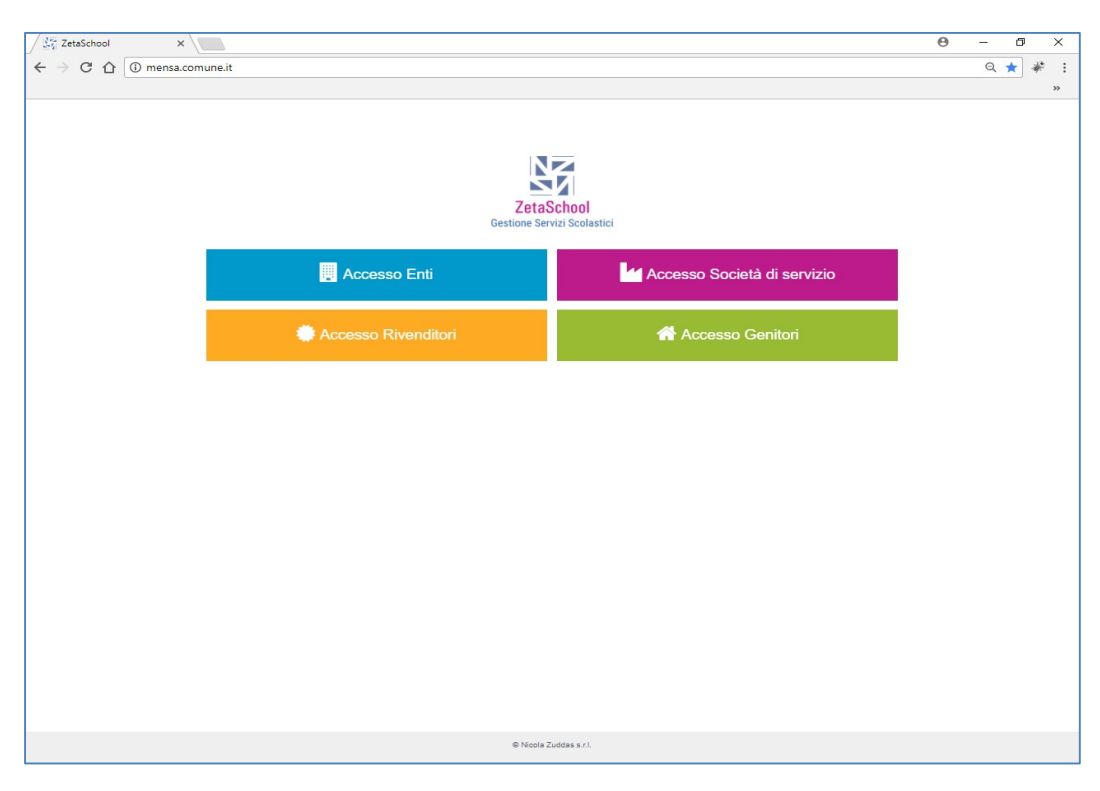

Cliccate su "Accesso Genitori" come mostrato dalla freccia

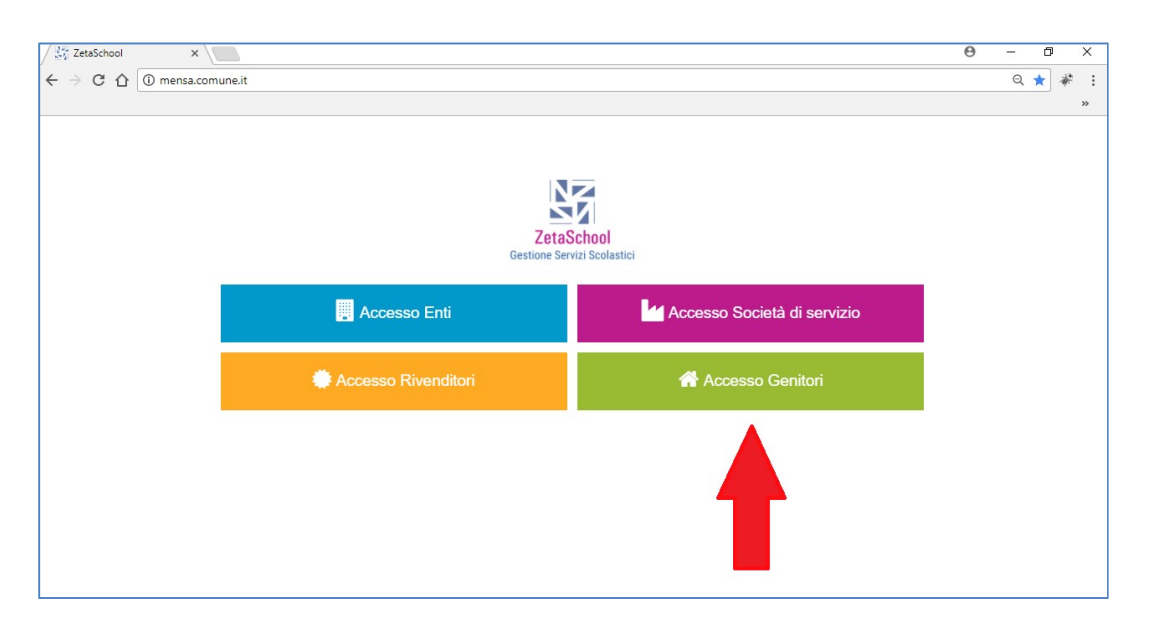

Nella nuova finestra cliccate su "Non sei ancora registrato?" e completate il form con i vostri dati come nell'esempio di seguito:

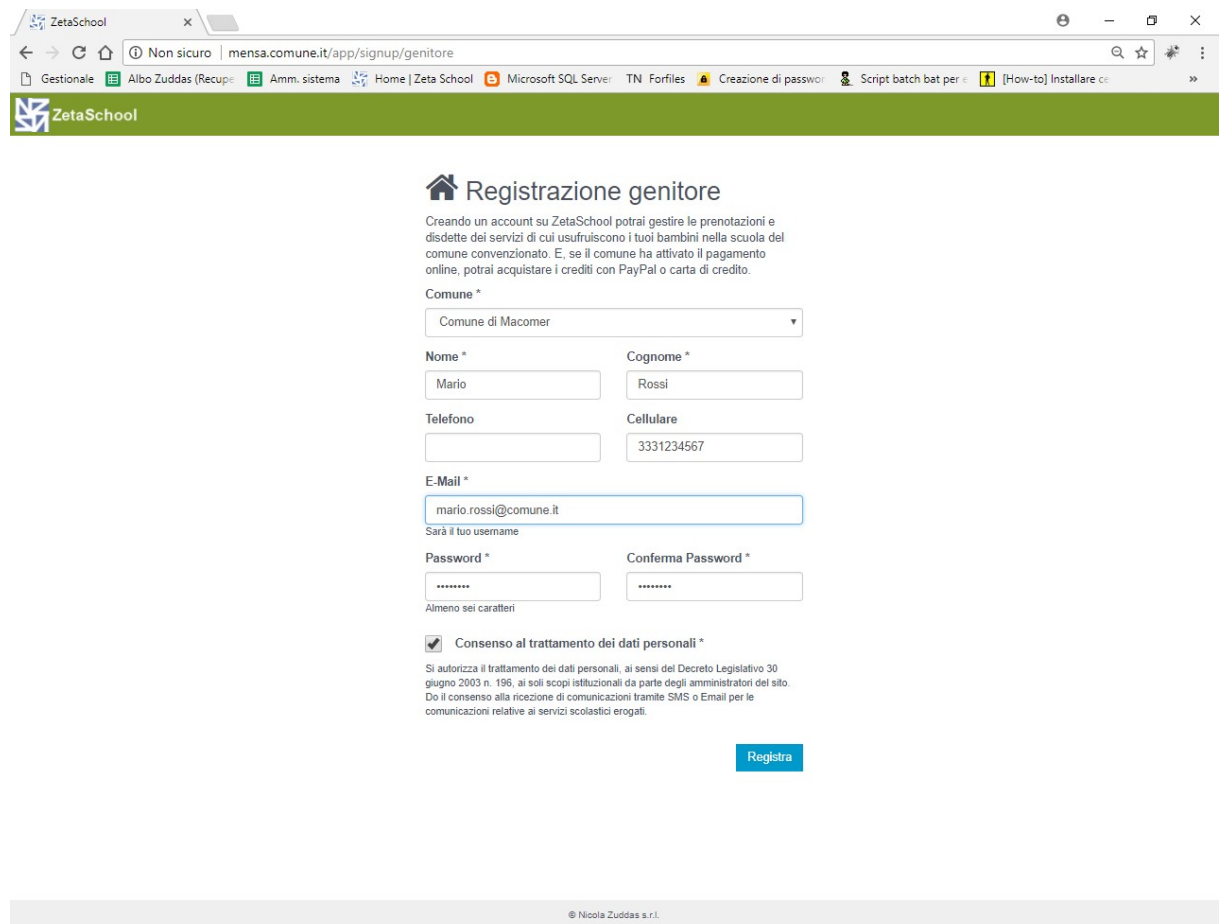

I campi contrassegnati con l'asterisco (\*) sono obbligatori. La mail sarà anche il nome utente che verrà utilizzato per i futuri accessi nel sistema.

Premere "Registra" per completare il processo di registrazione utente. Una mail di conferma verrà inviata all'indirizzo che avete inserito.

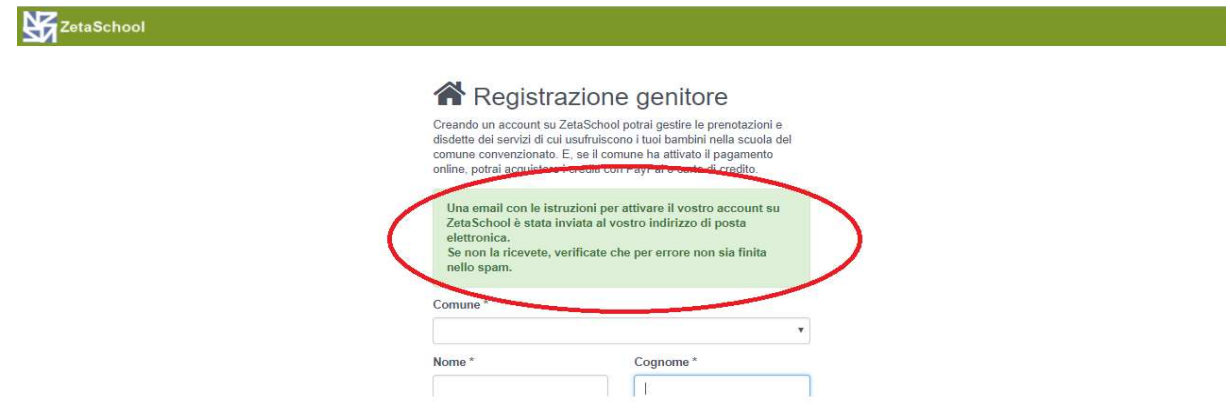

Per confermare l'attivazione dell'utenza appena creata dovete solo cliccare sul link presente nella mail di conferma

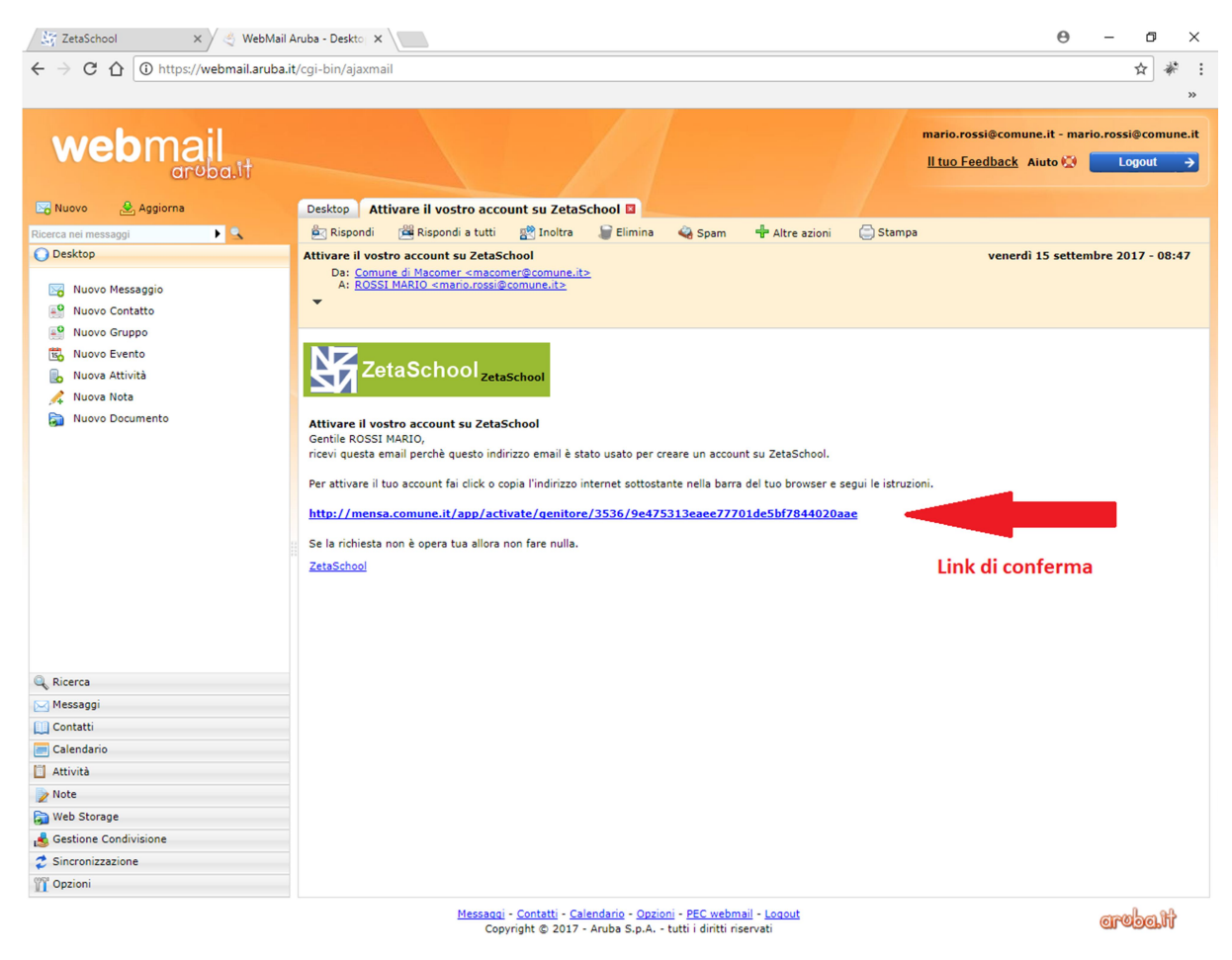

Una finestra sul vostro browser confermerà l'attivazione della vostra utenza.

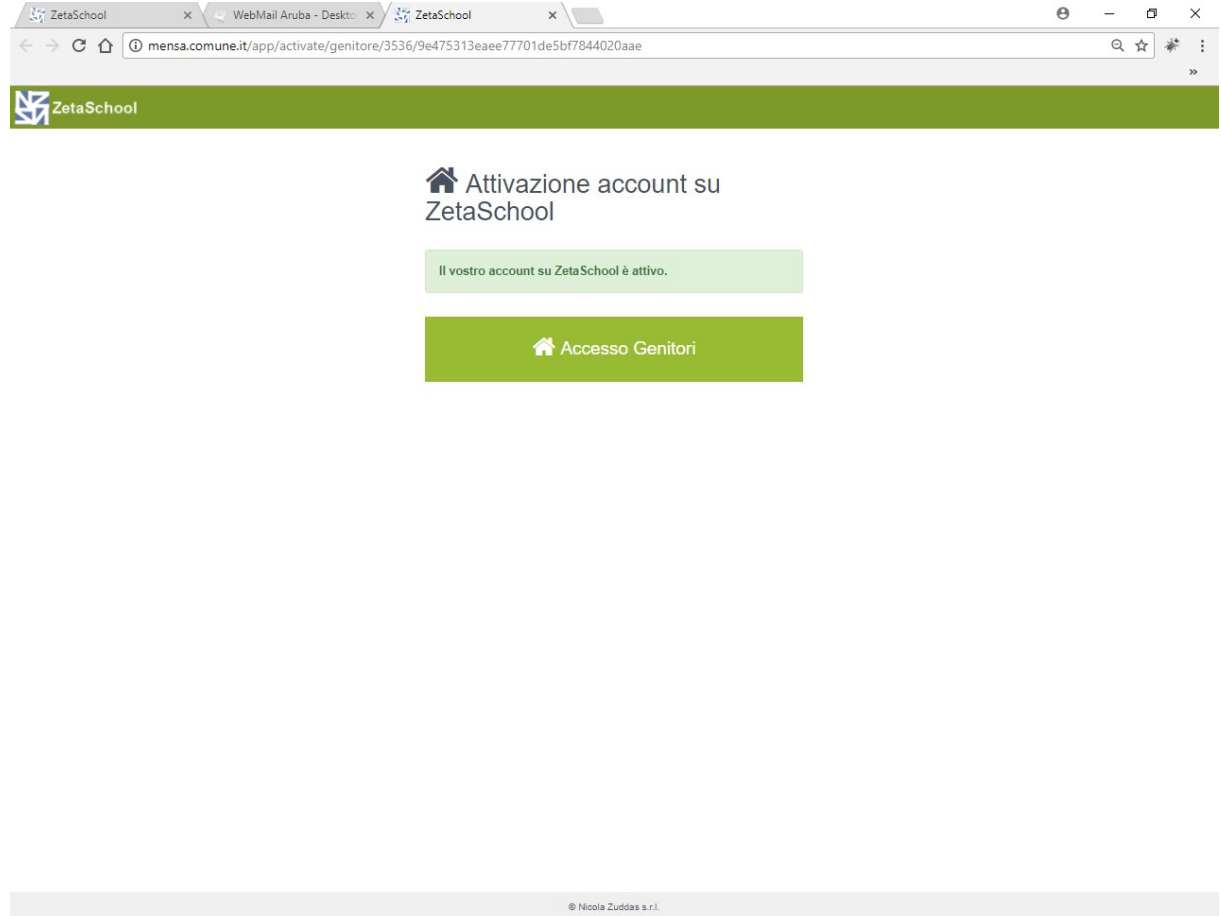

Da questo momento potrete utilizzare il software ZetaSchool per i servizi abilitati dal vostro Ente.

#### 2. Accesso genitore

Una volta attivata l'utenza potrete entrare nel sistema inserendo lo username (la vostra mail di registrazione), la password e premendo il bottone "Accedi".

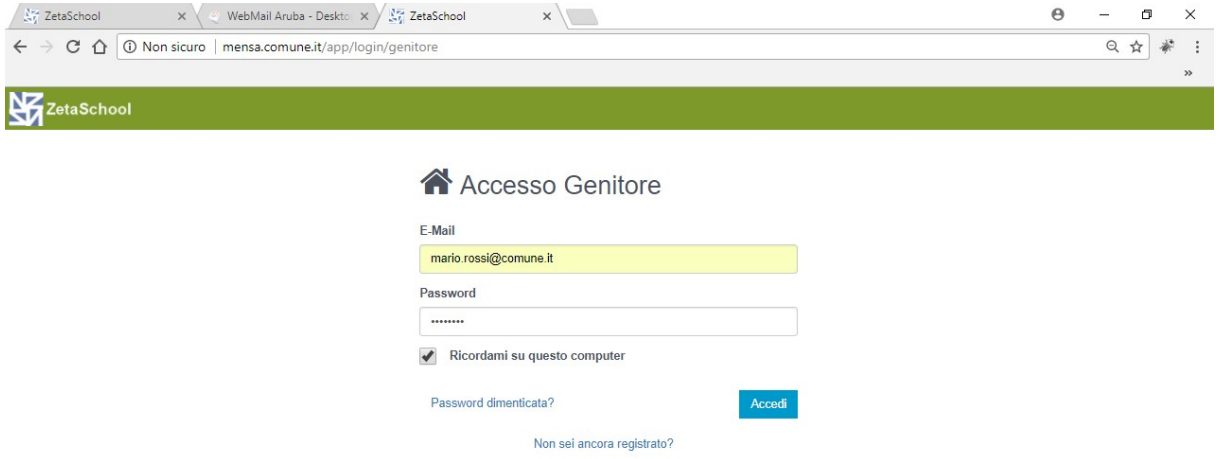

Nel caso doveste dimenticarvi la password, cliccate su "Password dimenticata?", verrà inviata una mail al vostro indirizzo per il reset della password.

Mettete la spunta su "Ricordami su questo computer" se volete i campi "E-mail" e "Password" siano compilati automaticamente dal secondo accesso in poi.

All'accesso nel sistema la schermata mostrata è quella della bacheca nella quale vengono mostrati i messaggi dell'Ente diretti a tutti i genitori o a genitori specifici.

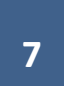

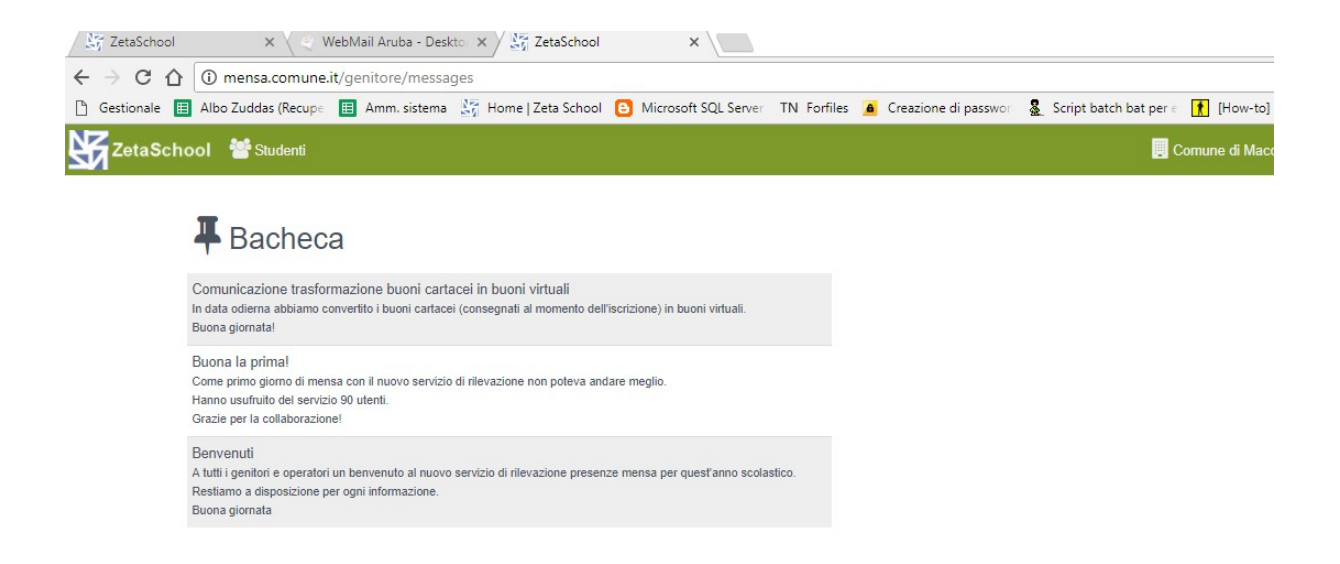

Per modificare il proprio profilo (ad es. modificare la password) cliccare in alto a destra

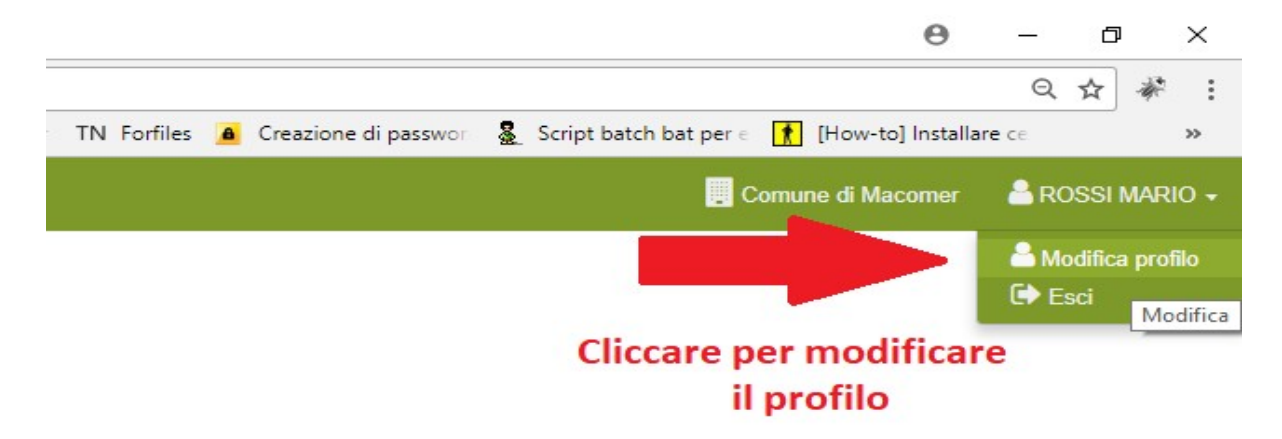

Nella schermata seguente modificate i dati che desiderate cambiare. Se non si vuole modificare la password lasciare il campo vuoto, verrà mantenuta la password attualmente impostata.

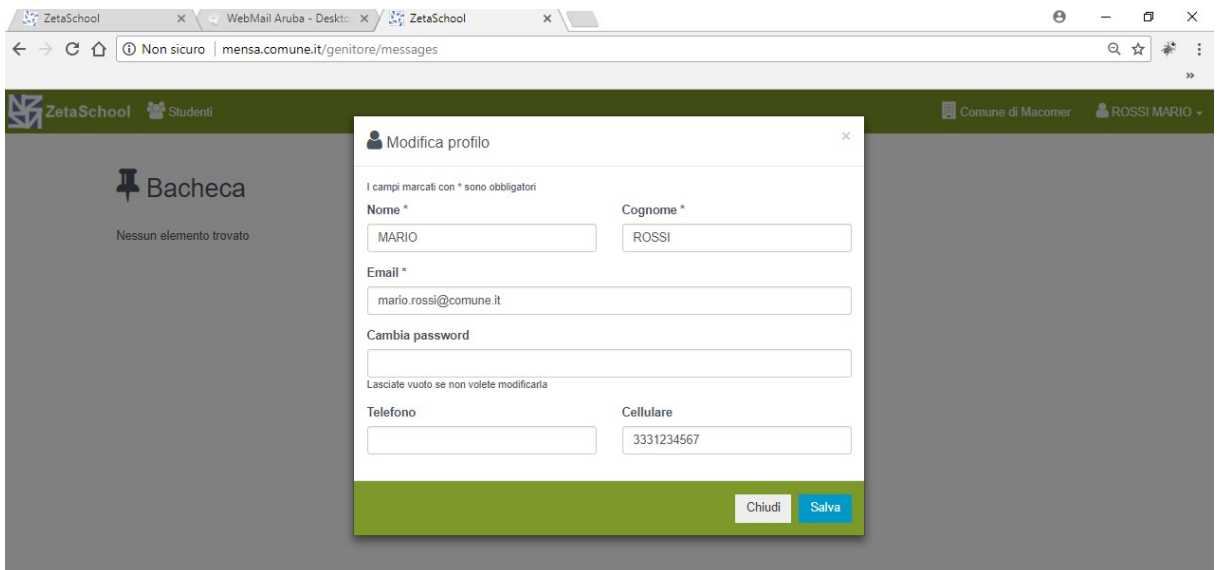

#### 3. Associazione bambino

Prima di tutto, per associare un bambino al vostro account, dovete assicurarvi di essere in possesso del codice identificativo che vi è stato fornito dal vostro Ente, in assenza non potrete completare il procedimento.

Per associare il bambino (o i bambini) al proprio account, cliccate su "Studenti" come indicato dalla freccia

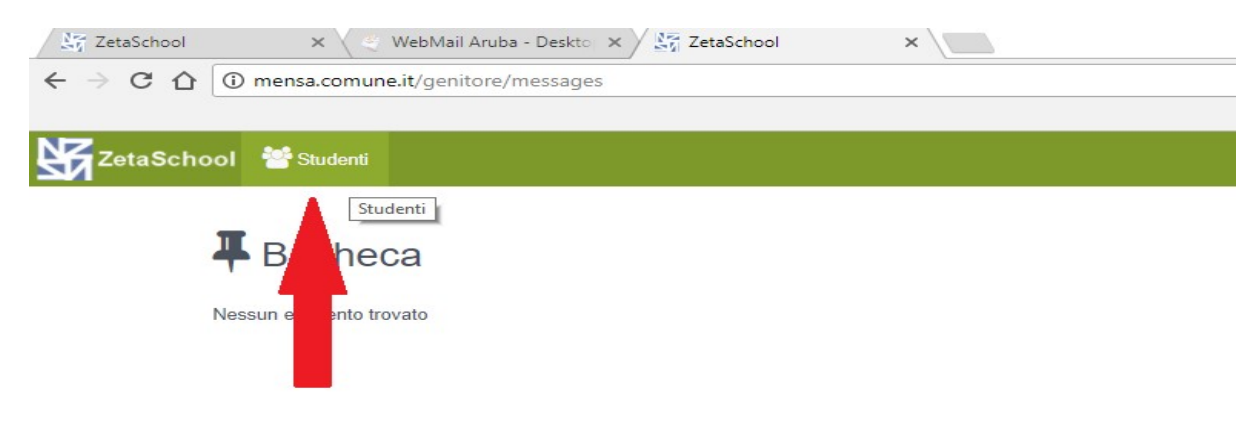

Nella nuova schermata cliccate su "Aggiungi nuovo studente"

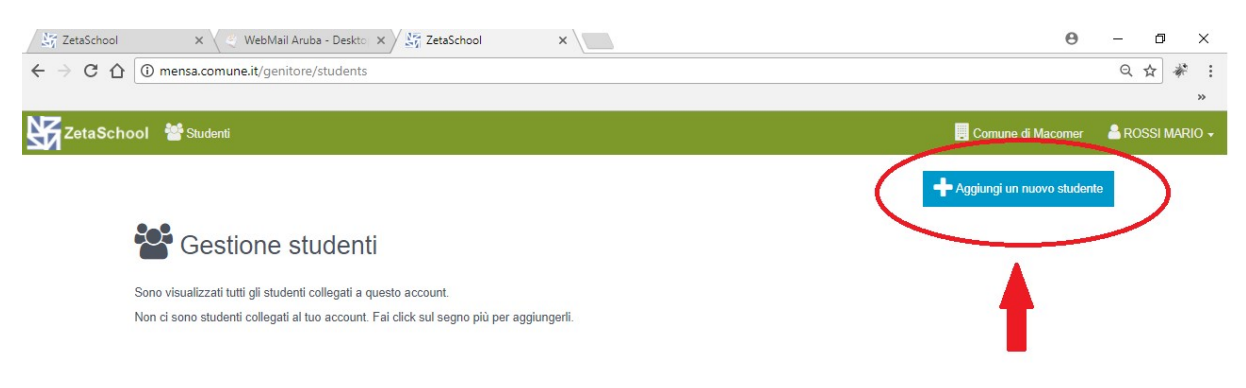

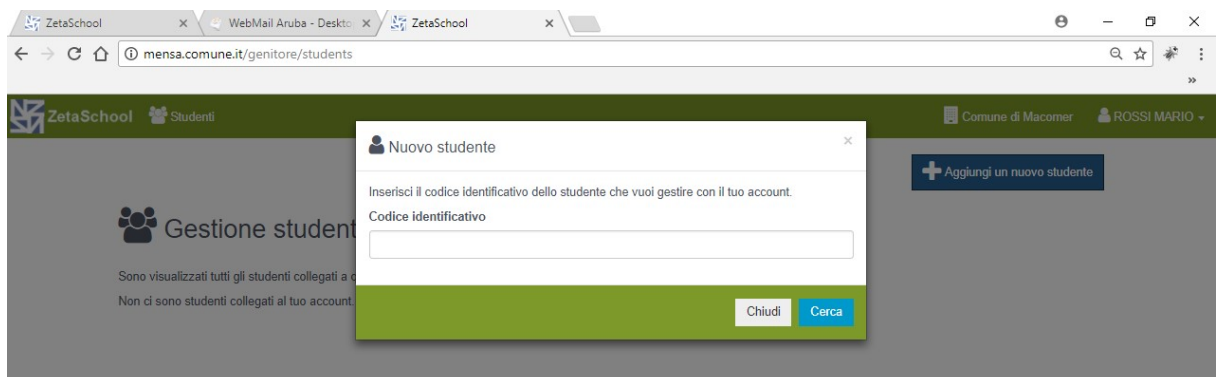

inserite quindi il codice identificativo che vi è stato fornito dal vostro Ente come nell'esempio qui di seguito:

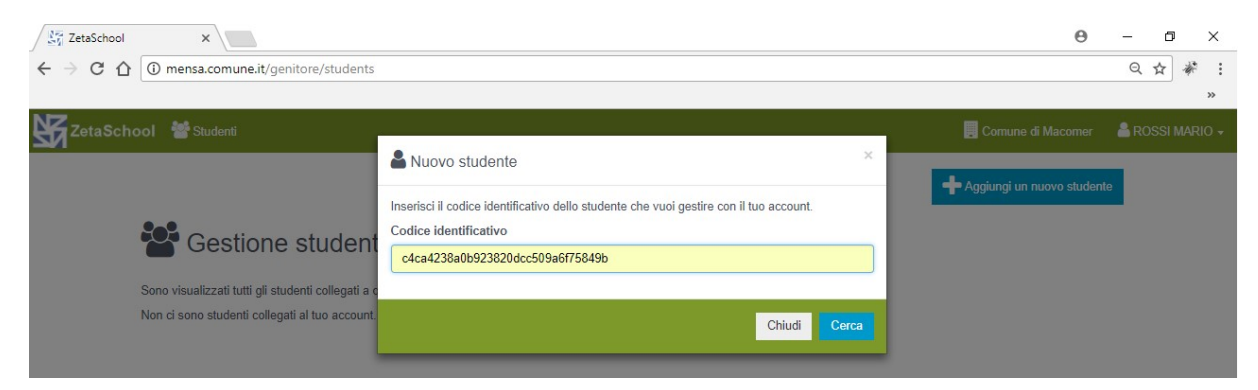

Premete "Cerca" e, se il codice inserito è corretto, apparirà una schermata come questa:

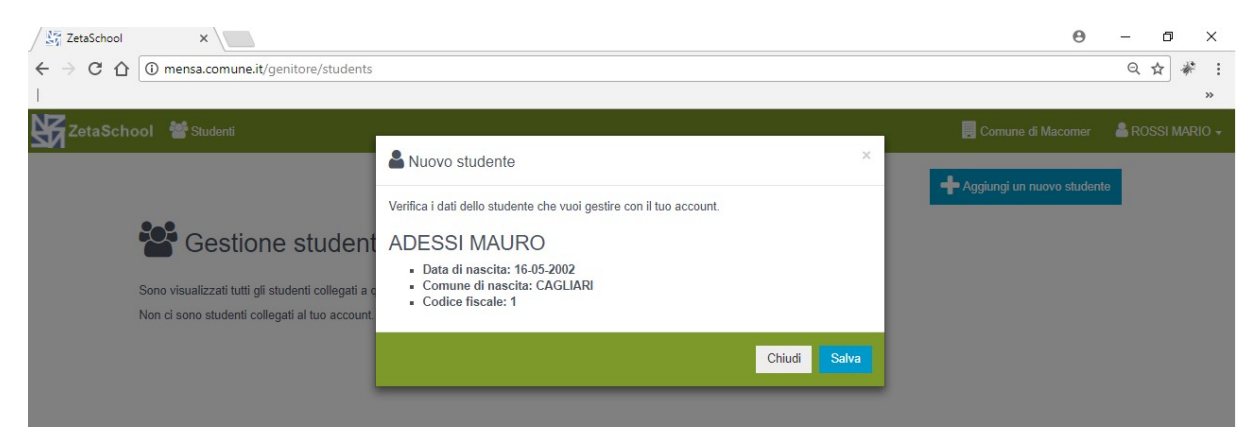

Salvando, avrete associato il bambino al vostro account

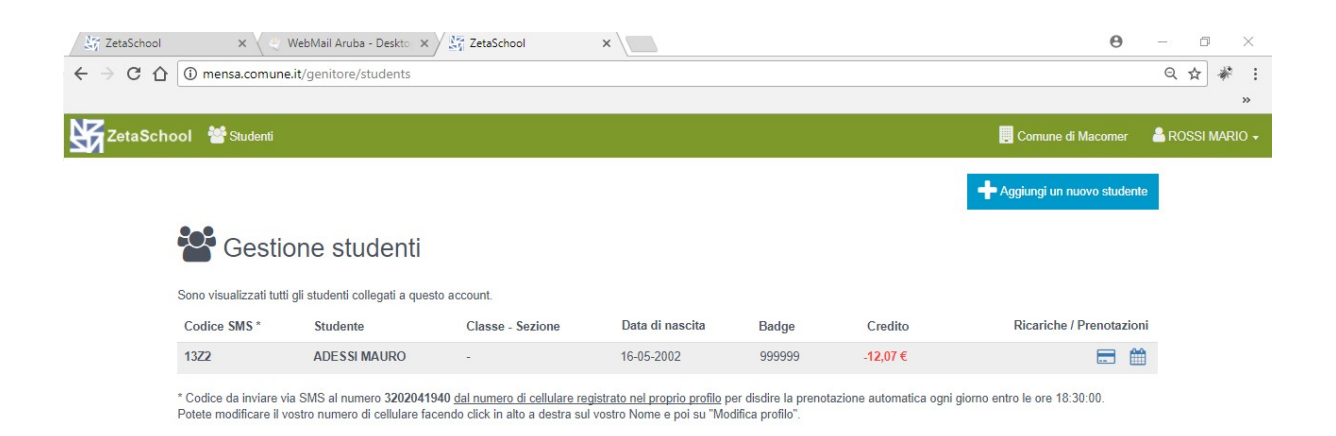

Per associare altri bambini al proprio account, premete nuovamente su "Aggiungi nuovo studente" e ripetere la procedura da capo.

#### 4. Verifica credito e ricariche effettuate

Il credito/debito del bambino è visibile nella schermata "Studenti"

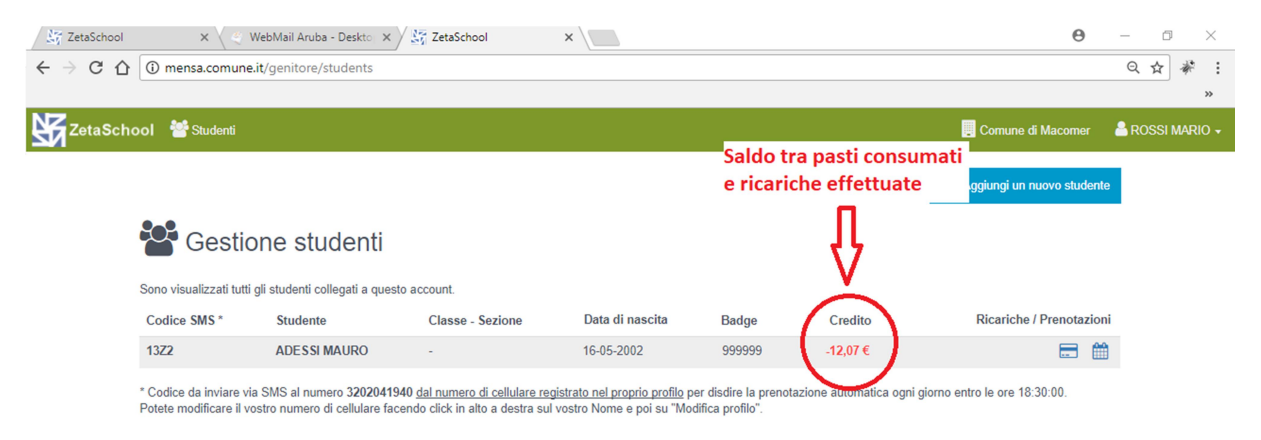

E' la somma algebrica tra le ricariche effettuate e i pasti mensa consumati, per cui un valore negativo significa è necessario effettuare una ricarica per pareggiare il debito.

Per verificare le ricariche effettuate sino ad ora premere l'icona con badge

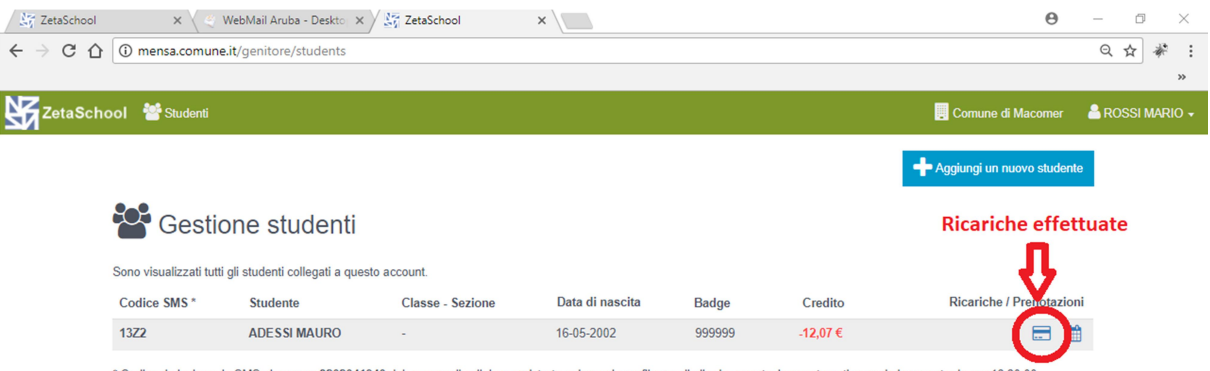

\* Codice da inviare via SMS al numero 3202041940 <u>dal numero di cellulare registrato nel proprio profilo</u> per disdire la prenotazione automatica ogni giorno entro le ore 18:30:00<br>Potete modificare il vostro numero di cellu

#### Le ricariche saranno mostrate per anno scolastico:

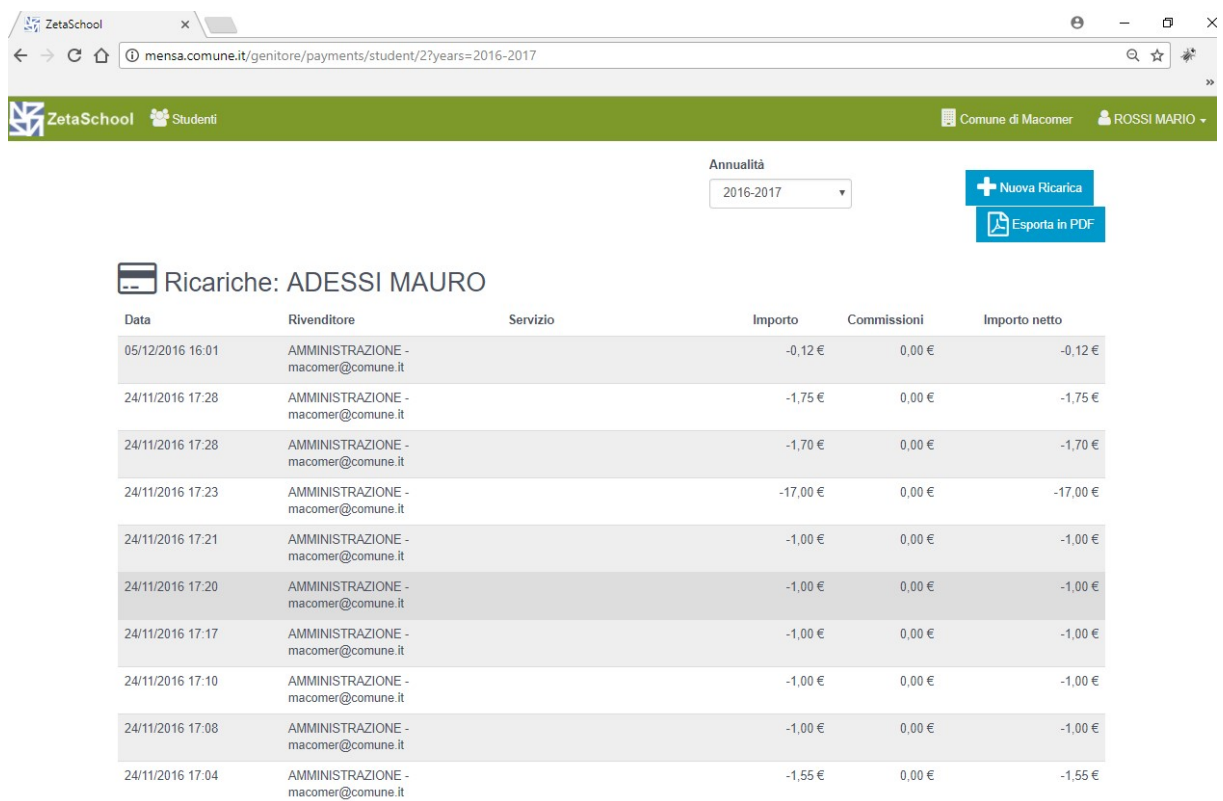